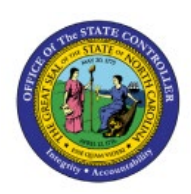

**REQUEST CASH** 

# **ADVANCES**

**EX**

## **QUICK REFERENCE GUIDE EX-08**

#### **Purpose**

The purpose of this Quick Reference Guide (**QRG**) is to provide a step-by-step explanation of how to Request Cash Advances in the North Carolina Financial System (**NCFS**).

### **Introduction and Overview**

This QRG covers the process of requesting Cash Advances. A Cash Advance is a request for payment made in advance by an employee to cover expenses that are expected to incur while traveling or conducting business.

## **Request Cash Advances**

To request Cash Advances, please follow the steps below:

- 1. Log in to the NCFS portal with your credentials to access the system.
- 2. On the **Home** page, click the Navigator  $[$   $=$   $]$  icon.

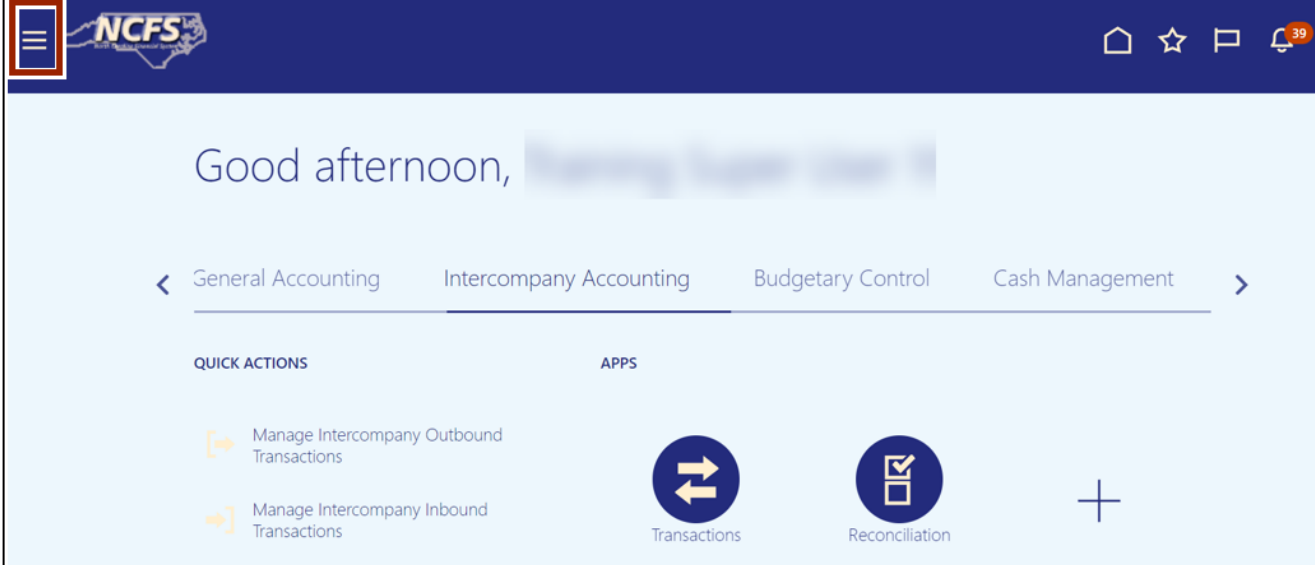

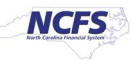

3. Click the **Me** option and select **Expenses.**

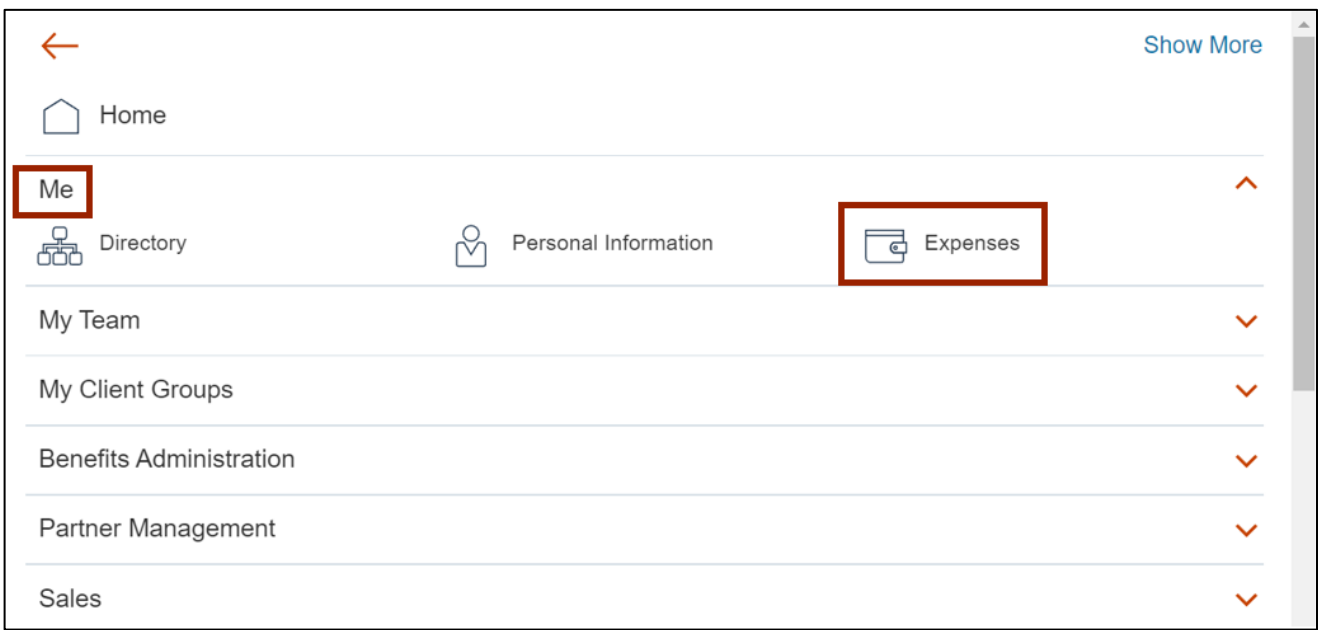

4. Click the **Cash Advances** icon [  $\bullet$  ] on the left.

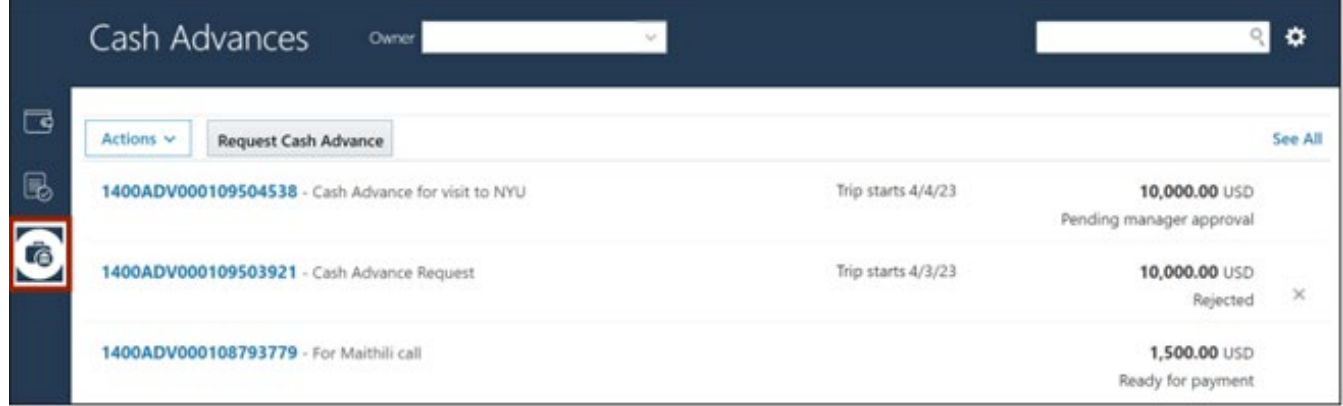

5. Select the Owner from the drop-down choice list.

In this example, we choose **DAQUILLA LADA**.

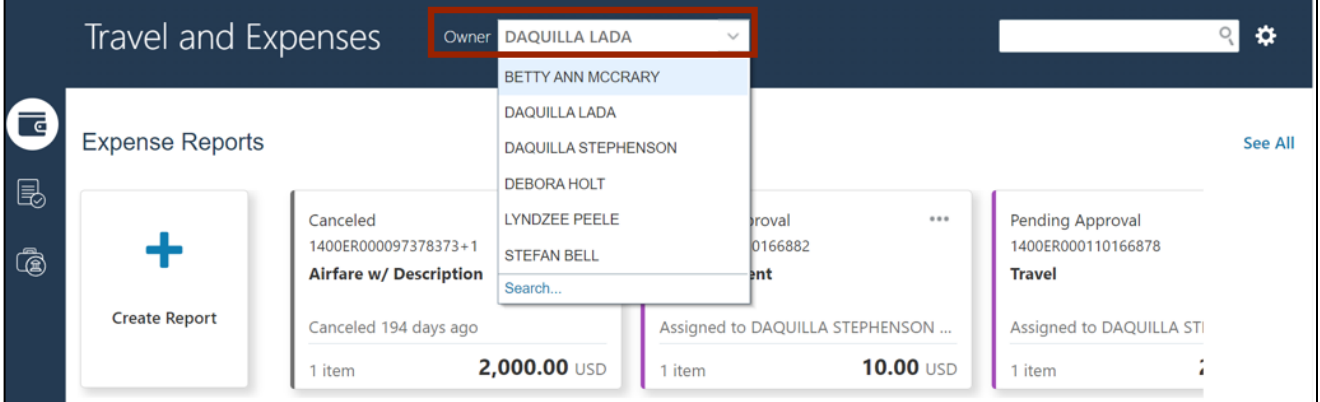

6. Click the **Request Cash Advance** button.

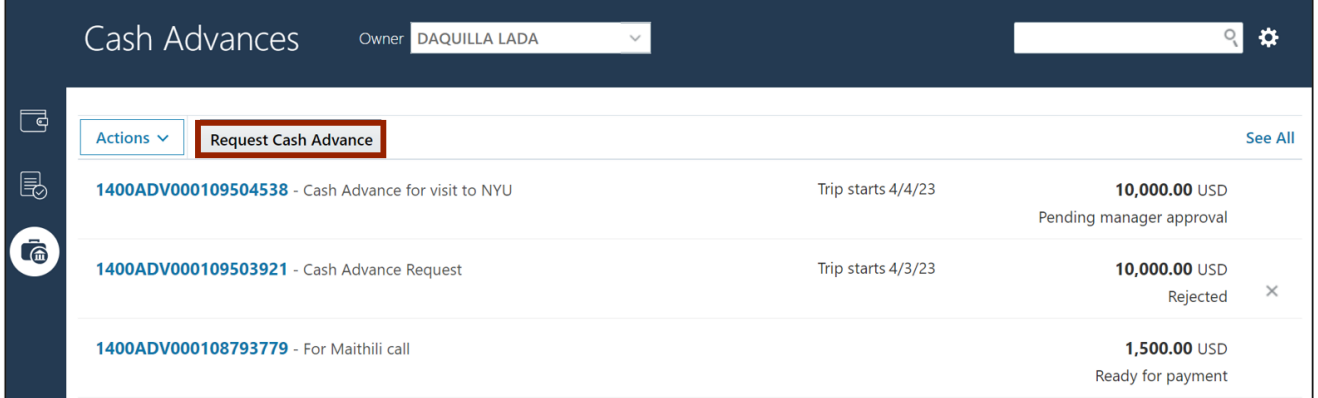

7. On the **Request Cash Advance** page, enter the *Advance Amount* number and the *Purpose*.

In this example, choose **100** for *Advance Amount* field and **Meals for work trip** for *Purpose*  field.

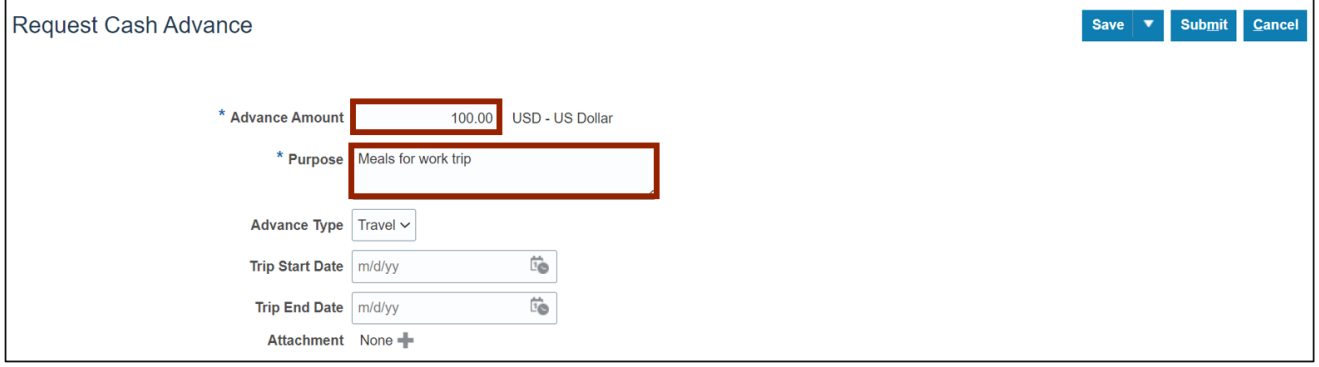

8. From the *Advance Type* drop-down choice list, select the appropriate Cash Advance option.

In this example, we choose **Travel.**

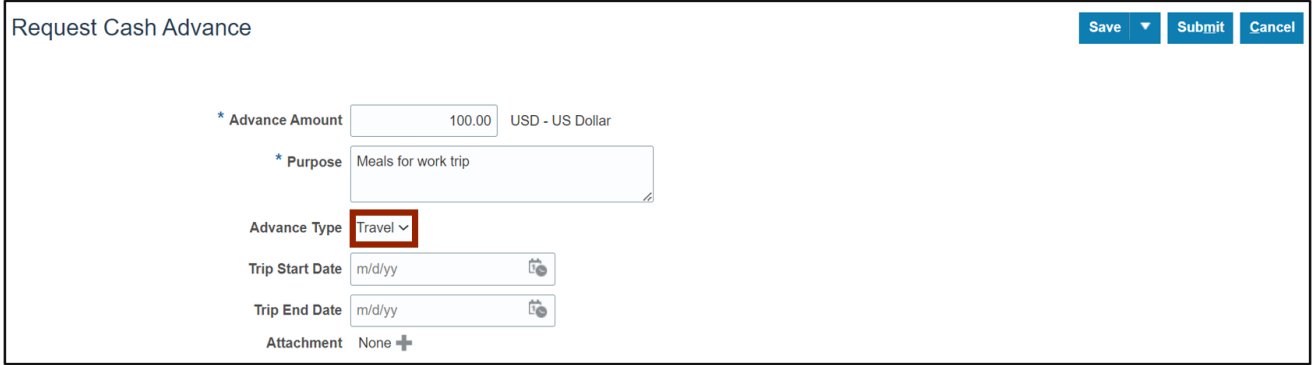

9. Select the *Trip Start Date* and *Trip End Date.*

Note: These should be provided if requesting a Temporary Cash Advance, or they can be left blank if requesting a Permanent Cash Advance.

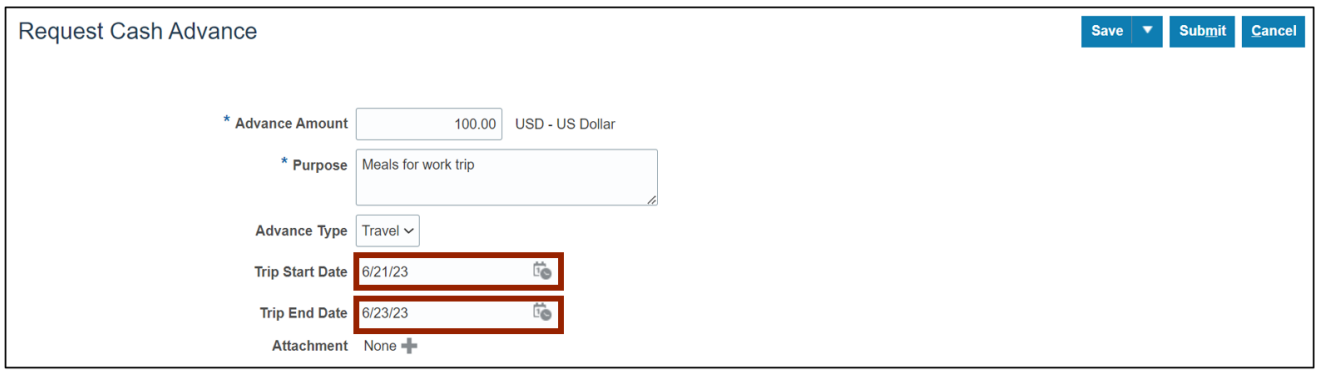

10. On the *Attachment* field, attach files as supporting documentation by clicking the **Manage Attachments icon [** $\text{I}$ **].** 

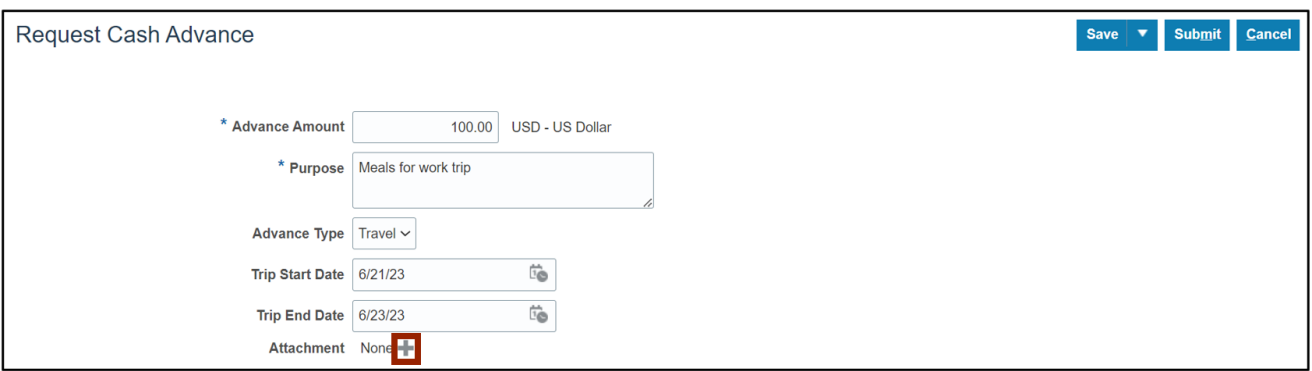

11. The *Attachments* pop-up appears. Click the **Choose File** button.

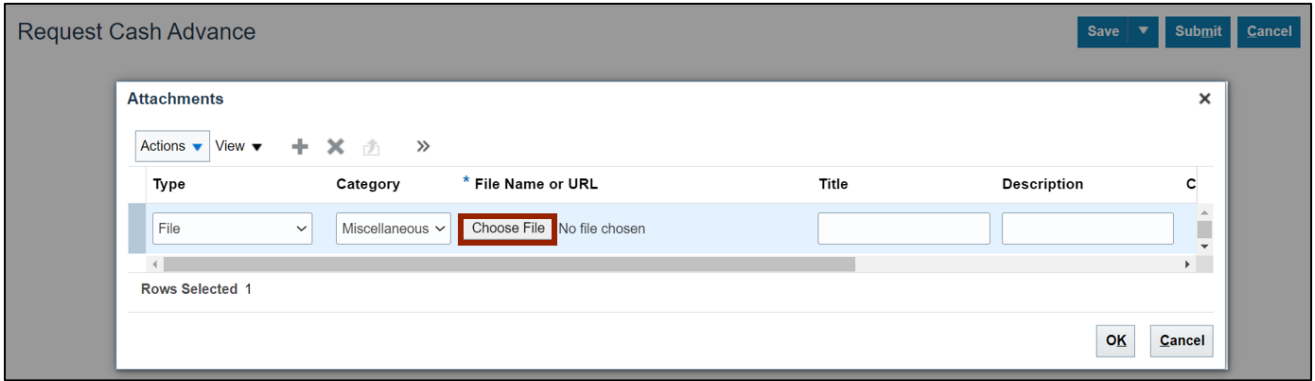

12. The *Open* pop-up appears. Select the required attachment from the local device and click the **Open** button.

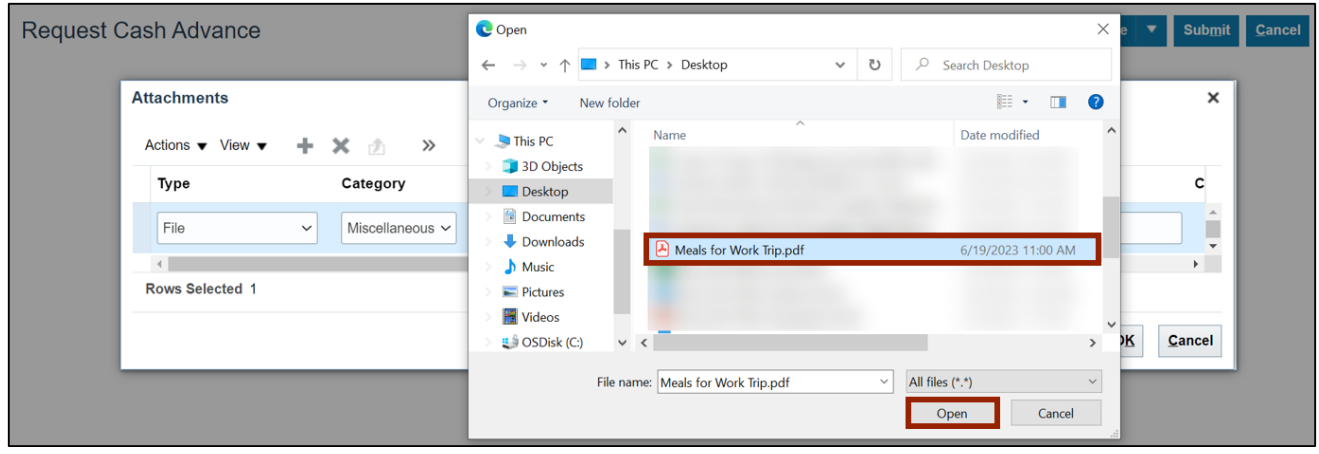

13. On the *Attachments* pop-up, click the **OK** button.

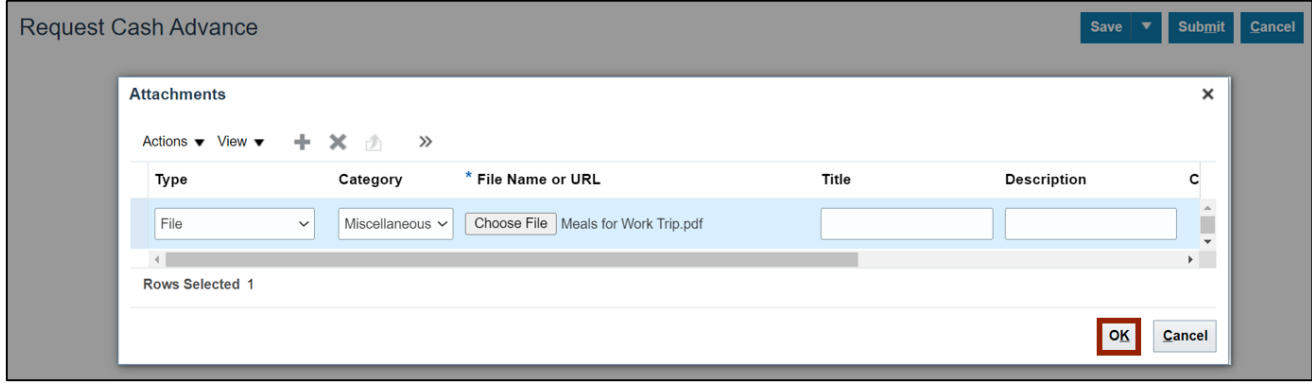

14. Click the **Submit** button.

Note: Cost distribution will automatically come from the Employees HR payroll record. There is no way to change that when creating a cash advance.

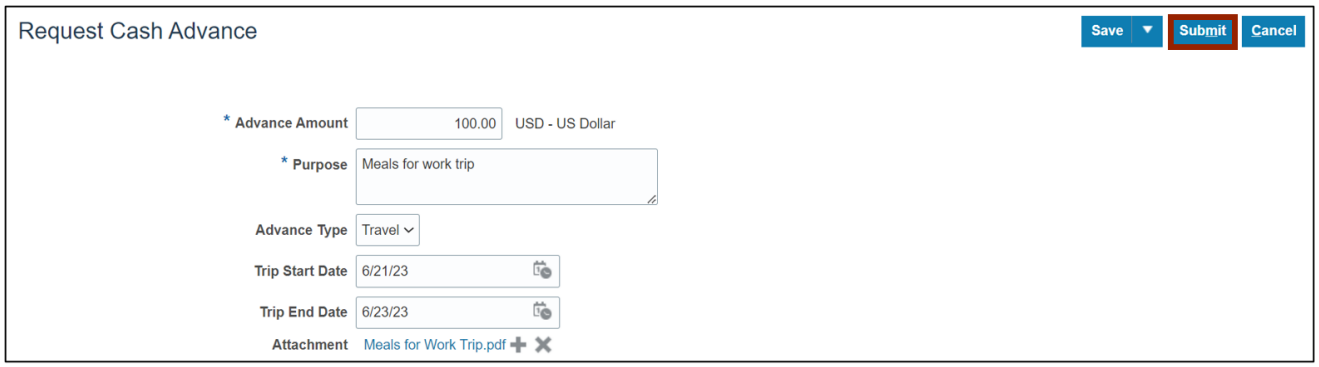

15. The **Request Cash Advance** page is redirected to the **Cash Advances** page. Review the created Cash Advance here.

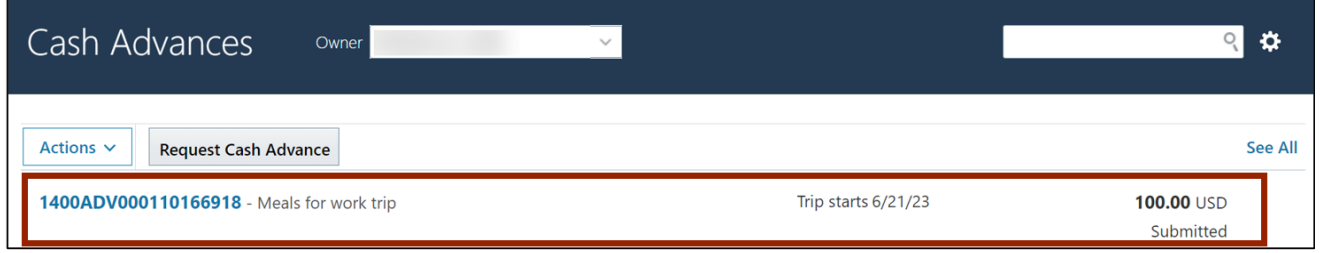

## **Wrap-Up**

Request Cash Advances to cover expenses that are expected to occur while travelling or conducting business using the steps above.

#### **Additional Resources**

#### **Instructor-Led Training (vILT)**

• EX100: Expense Reports and Cash Advances